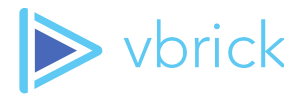

# Rev On-Premise Account

Root Tenant and Root User Functions Guide

**Last Updated: Q2 2019 – Rev 7.28**

607 Herndon Parkway, Suite 300 \ Herndon, VA 20171 \ USA \ [www.vbrick.com](http://www.vbrick.com/)

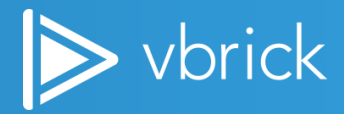

© 2019 Vbrick Systems, Inc. (d/b/a Vbrick), all rights reserved.

This publication contains confidential, proprietary, and trade secret information. No part of this document may copied, altered or shared without prior written permission from Vbrick. This document is subject to change without notice. Vbrick, the Vbrick logo, Rev, and all Vbrick products are trademarks of Vbrick. All other trademarks are the property of their respective owners.

607 Herndon Parkway, Suite 300 \ Herndon, VA 20171 \ USA \ [www.vbrick.com](http://www.vbrick.com/)

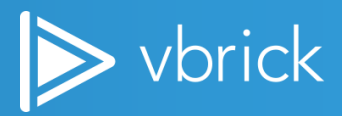

#### Contents

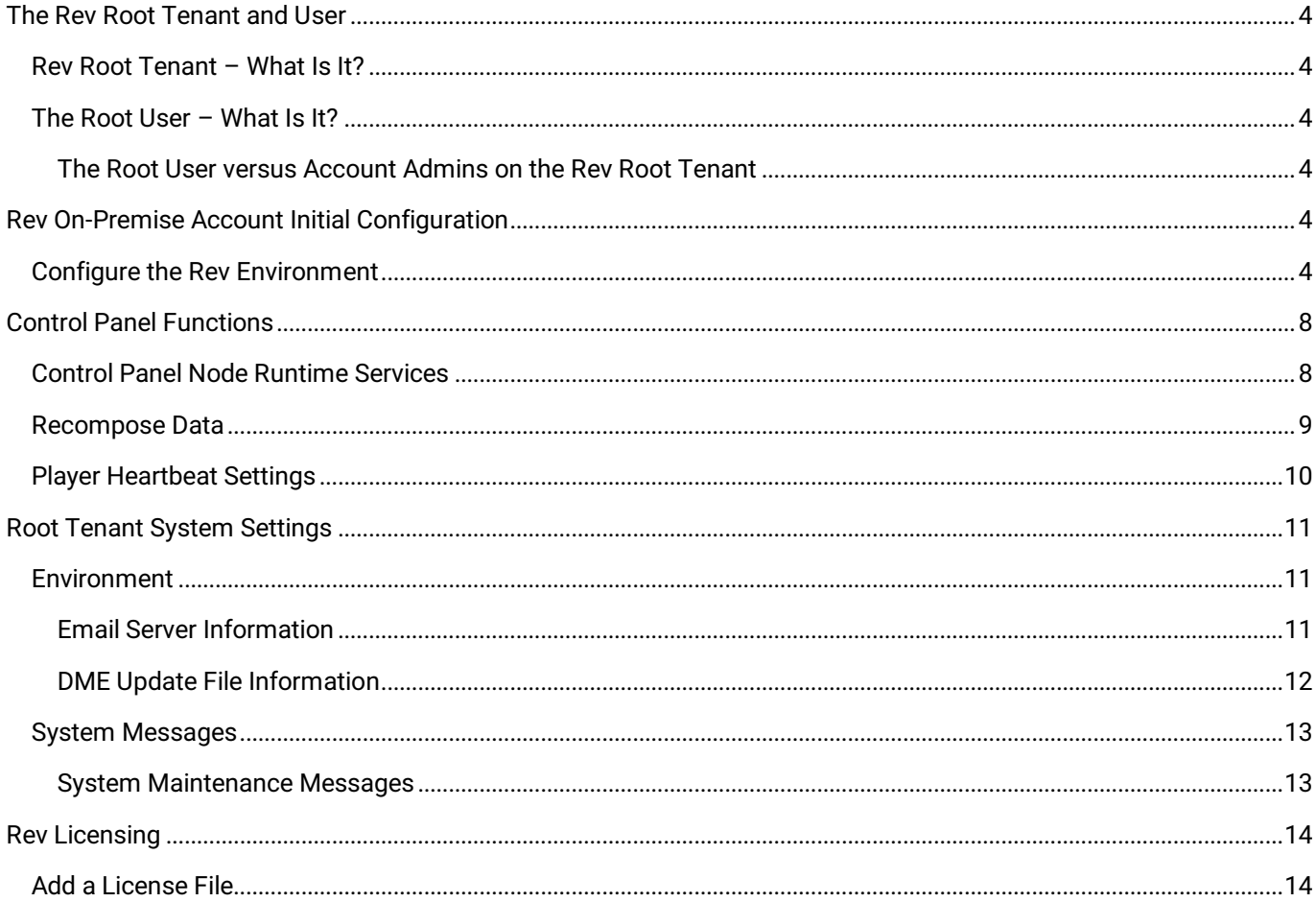

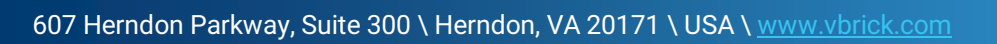

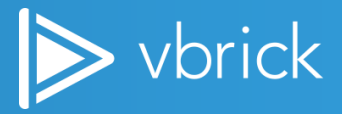

# <span id="page-3-0"></span>The Rev Root Tenant and User

### <span id="page-3-1"></span>**Rev Root Tenant – What Is It?**

The Rev Root Tenant is normally limited to either Vbrick internal employees or On-Premise Rev installations. It may be considered the "back-end" of your Rev system. If your organization is part of Cloud Rev, this documentation does *not* apply to you. If you have any questions, please contact Vbrick Support Services.

### <span id="page-3-2"></span>**The Root User – What Is It?**

When Rev is first installed and configured, the *first* user account that is created is called the Root User. It should be understood that this user account is the "Super User" account for Rev and should *not* be used for day-to-day actions. Certain functions in Rev may *only* be accessed through the Root User account. Further, the password for the Root User account is critical and should not be forgotten or misplaced. If the Root User account is compromised in any way, it may require a re-installation of your Rev account. For these reasons, the Root User account should only be used in special circumstances (described in this document) after creation and is not for day-to-day use.

#### <span id="page-3-3"></span>**The Root User versus Account Admins on the Rev Root Tenant**

It is also necessary to create Account Admins on the Root Tenant. However, be aware that certain functions will *only* be available to the Root *User*. This means that if you create additional Account Admins, *only* the initial Root User account created will have access to those functions. This is subtle but important distinction between the Root User account and an Account Admin on the Root Tenant. When possible, you should always use an Account Admin account instead of the Root User account to accomplish tasks on the Root Tenant for the reasons defined above.

# <span id="page-3-4"></span>Rev On-Premise Account Initial Configuration

If you are a Vbrick Rev On-Premise customer, a Vbrick implementation specialist will assist you with installation of your Rev Root Tenant. Once you have run the necessary set up files for installing the environment, you will need to configure it for the first time before you are able to populate it with content. Configuration steps are described below. These steps only need to occur once unless your environment needs a complete (rare) re-installation.

## <span id="page-3-5"></span>**Configure the Rev Environment**

As noted, your implementation team will provide you the installation files and instructions you need to install the Rev environment. Once the installation process has completed, the **Initial Configuration** form will appear for you to initialize your environment. Begin by completing the **Root Account Information** and **Root User Information** sections, described below.

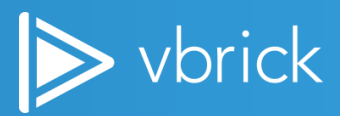

607 Herndon Parkway, Suite 300 \ Herndon, VA 20171 \ USA \ [www.vbrick.com](http://www.vbrick.com/)

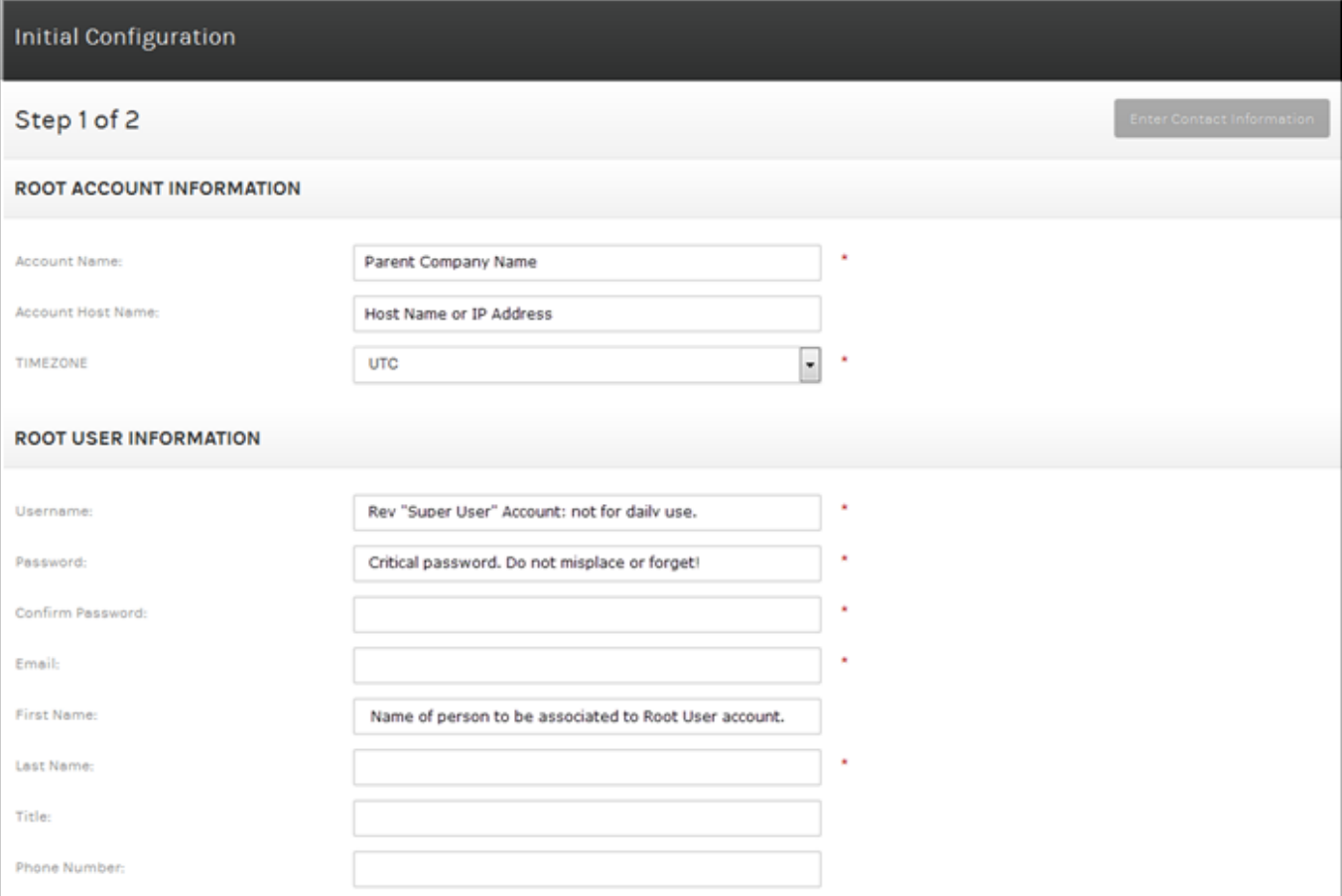

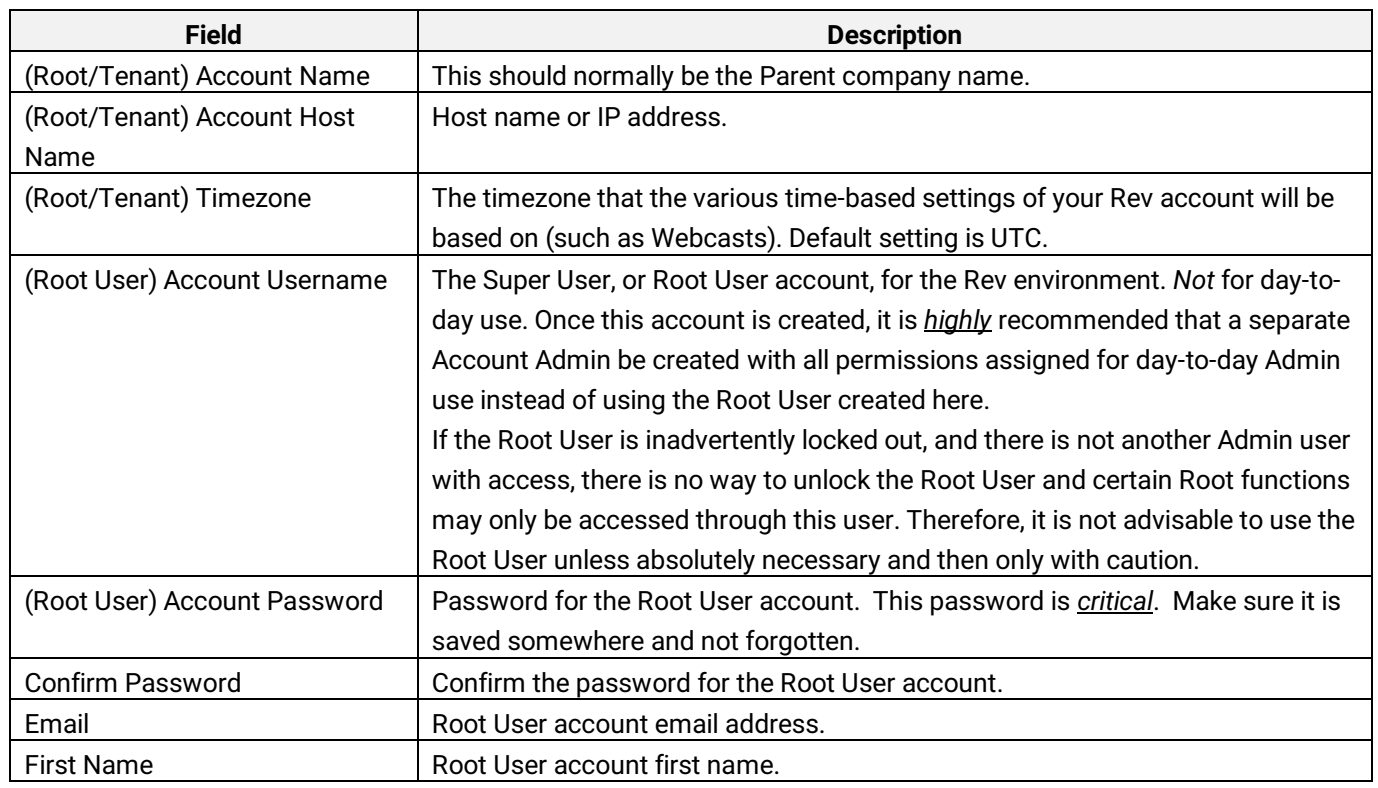

607 Herndon Parkway, Suite 300 \ Herndon, VA 20171 \ USA \ [www.vbrick.com](http://www.vbrick.com/)

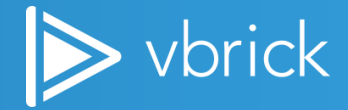

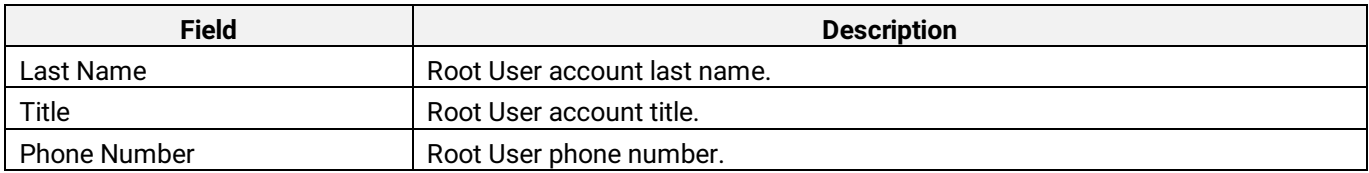

The **Email Server Information** section enables your environment to send emails to accounts when certain events have occurred such as uploads completing, account access information, and so forth.

#### **EMAIL SERVER INFORMATION**

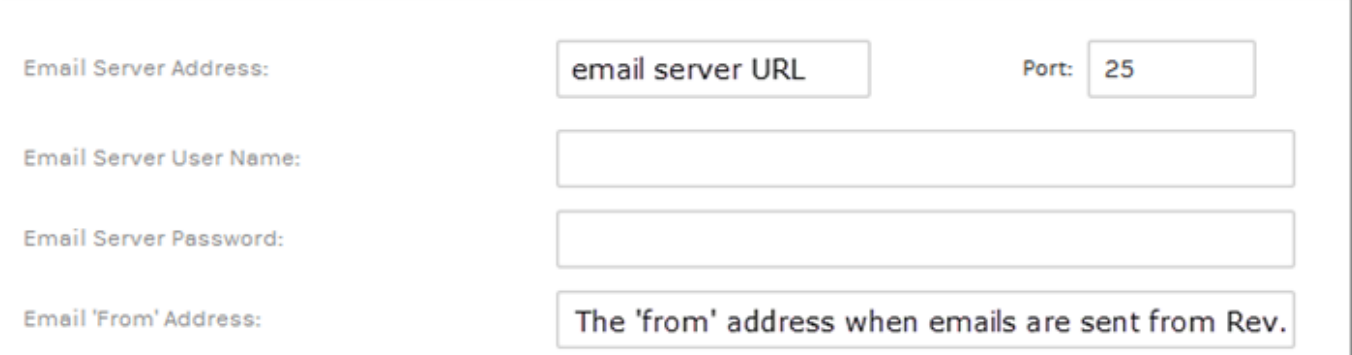

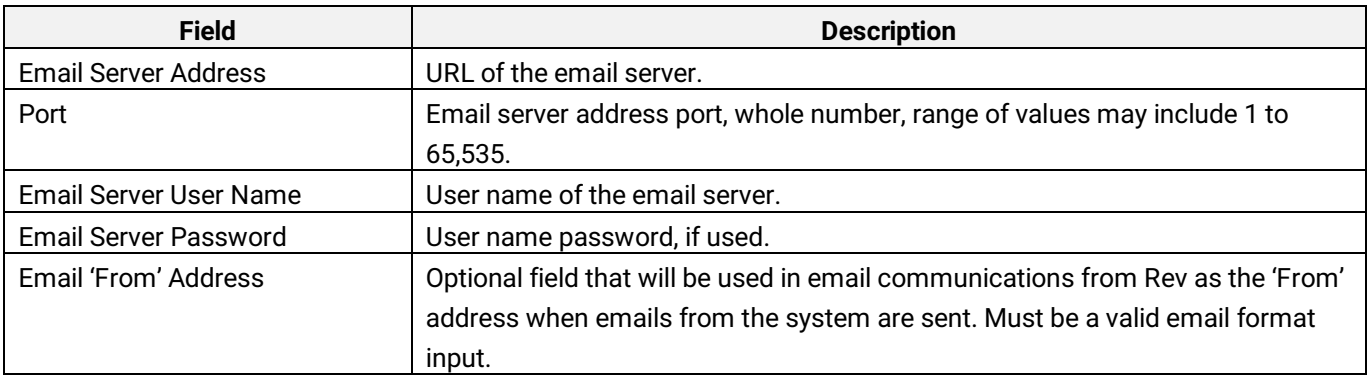

**Note**: Setting up your **Email Server Information** fields at this point is completely optional. You may choose to wait until you have your Rev system populated with content so that you do not accidentally invite your users to create accounts before you are ready (to an empty environment). See the [Rev Initial Set Up](https://www.vbrick.com/doc/REV/v7270/index.html#page/Online%2520Help%2520Home%2FRevSetUp.html%23) Help topic for more information on steps to populating a new Rev environment with content once configuration is complete.

Next, complete the **Contact Information** section. This section should contain relevant information about the Account Admin (or person to contact) if there is an issue with your Rev environment. The **Billing Information** section can mirror Contact Information or, may differ if necessary, and contain additional contact information related strictly to billing if required.

607 Herndon Parkway, Suite 300 \ Herndon, VA 20171 \ USA \ [www.vbrick.com](http://www.vbrick.com/)

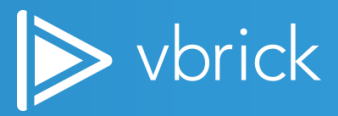

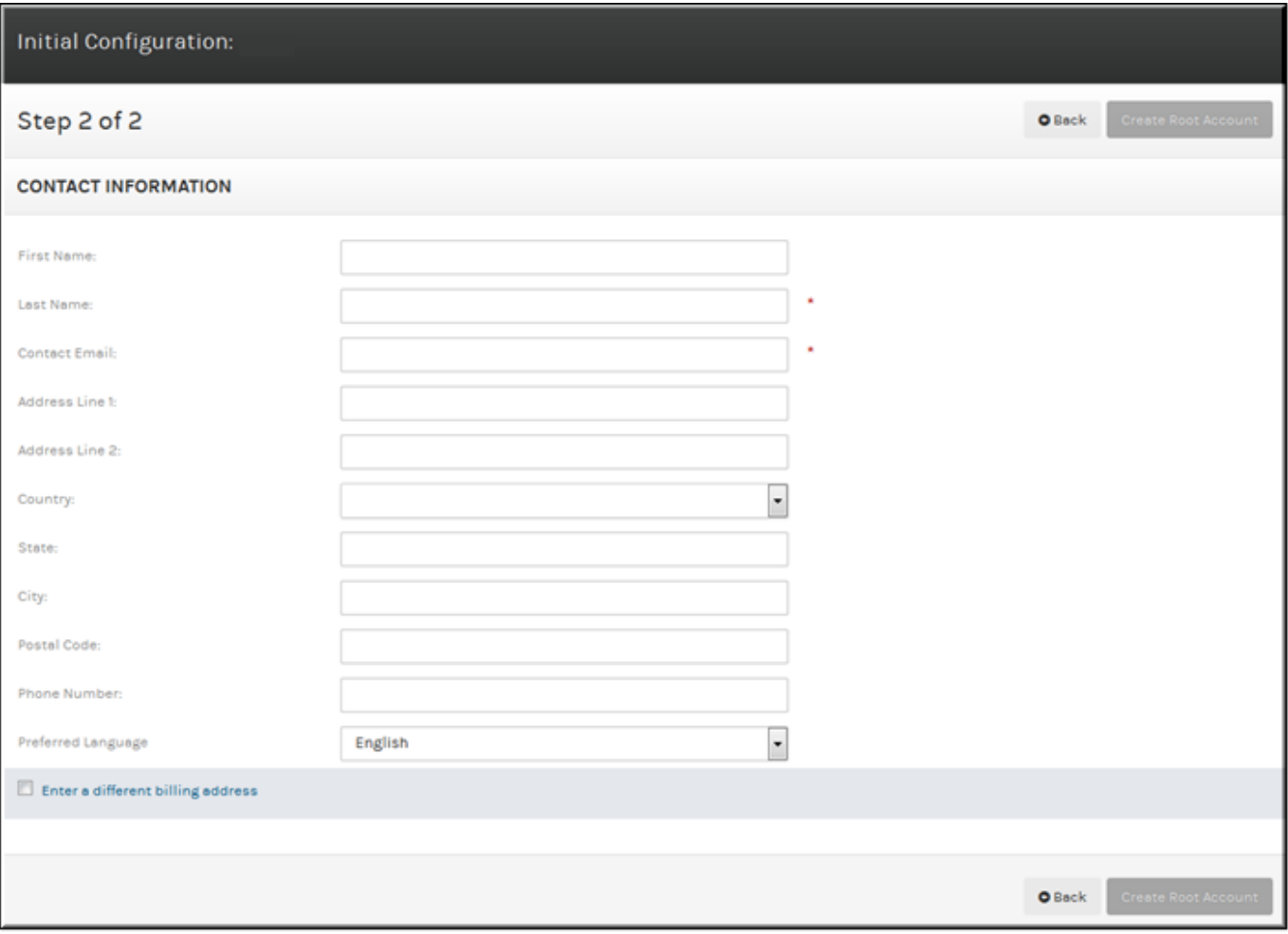

Finally, click the **Create Root Account** button and the system will begin to initialize the environment. Once complete, the Rev sign in screen will appear. Enter the **Root User** and **Password** that you just created and click **Sign In**.

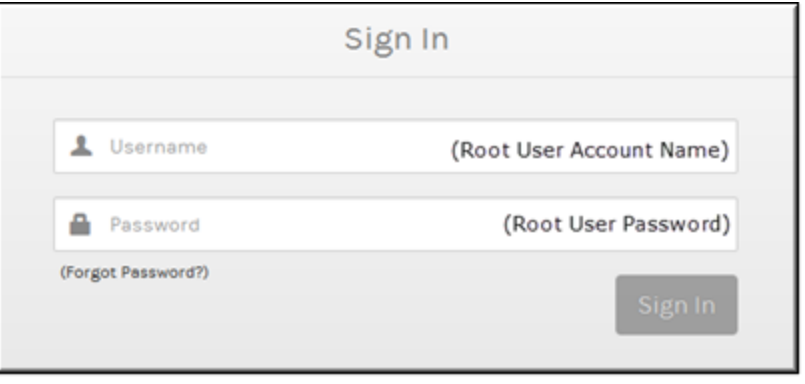

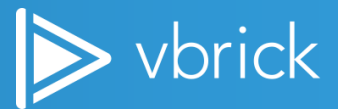

607 Herndon Parkway, Suite 300 \ Herndon, VA 20171 \ USA \ [www.vbrick.com](http://www.vbrick.com/)

You will be logged in as the Root User. As noted previously, your first few steps should be as follows:

- Create an Account Admin user account that is separate from the Root User account and log in with that user account to begin performing all functions that do not require the Root User. See[: Add or Edit a User](https://www.vbrick.com/doc/REV/v7270/index.html#page/AdminFunctions%2FUsersMenu.04.03.html) Account
- If you plan to use Child Accounts within your Rev environment, create the necessary Child Accounts and associated system admin account for each of them. See: [Add or Edit a Child Account](https://www.vbrick.com/doc/REV/v7270/index.html#page/AdminFunctions%2FAccountsMenu.08.08.html)
- Begin populating your Rev system with content. See: [Rev Initial Set Up](https://www.vbrick.com/doc/REV/v7270/index.html#page/Online%2520Help%2520Home%2FRevSetUp.html)

## <span id="page-7-0"></span>Control Panel Functions

The Rev **Control Panel** provides the Root User of your Rev system the ability to access and enable/disable functionality on the Root Account and all Child Accounts of your Rev System. You should *only* use the functions described in this section if you are fully aware of what each does *and* in conjunction with Vbrick Support Services or Operations as each can affect the performance of your Rev system.

**Caution**: The Control Panel is *only* available to the Root User logged in to the Root Tenant of your Rev system. Proceed with caution and contact Vbrick Support Services if there is ever a question of anything you want to modify.

To access the Rev Control Panel functions:

- 1. Login to the Root Account with the Root User.
- 2. Navigate to **Admin** > **Control Panel** drop-down(s).

#### **B** Control Panel

3. Each drop-down menu option under the Control Panel is described in the following sections.

#### <span id="page-7-1"></span>**Control Panel Node Runtime Services**

The Rev **Control Panel** option provides the Root User of your Rev system the ability to enable or disable specific runtime resources on a node/server. For example, if you want to use one server as your main Core Services server you may do so using the Control Panel while deactivating other nodes.

Be very careful when modifying the runtime services resources, as modifications have performance impacts and may cause your Rev system to behave sub-optimally. If you need more information or help, contact Vbrick Support Services.

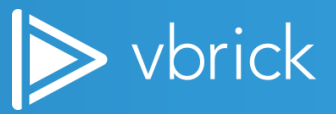

607 Herndon Parkway, Suite 300 \ Herndon, VA 20171 \ USA \ [www.vbrick.com](http://www.vbrick.com/)

To access the **Node Runtime Service** functions:

- 1. Login to the Root Tenant with the Root User.
- 2. Navigate to the **Admin** > **Control Panel** drop-down(s).
- 3. The nodes on your Rev system and their status will be listed under the **Node** section as seen below. Each service and its availability will also be detailed. For example, in the image below, two nodes are currently **Inactive** under **Status**.

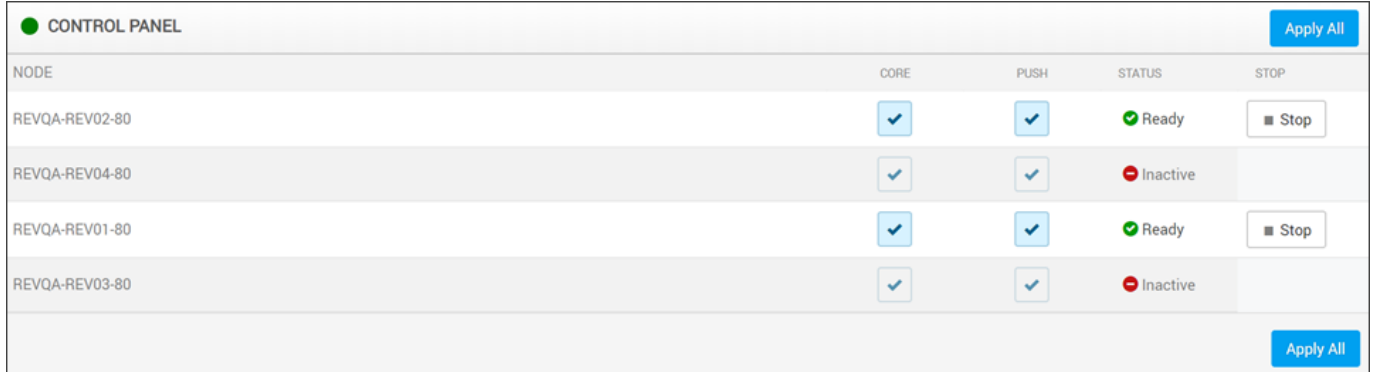

- 4. **Core Services**: Includes network context except for users log on, log off, users API and user projects. Runtime context, portal service, push service (enabled/disable separate column), uploads service, and download service.
- 5. **Push**: Enables or disables the node as a push node to provide signalR traffic. As of Rev 7.27, support for multiple push nodes is available. This means all active nodes may now run as push service(s) to better scale push connections and be more resilient to failures of one or more nodes. This also eliminates the need of running a backup push node for failover purposes.
- 6. **Status**: Specifies if the node is Active (Ready) or Inactive.
- 7. Use the checkboxes to enable or disable a service and then click **Apply All** to save your selections.

**Note**: Keep in mind that these configurations are for technical resource allocations and do *not* change end user functionality. The intent is to allow for designating specific resources for resource intensive tasks. Further, keep in mind that each service must be running on at least *one* node.

#### <span id="page-8-0"></span>**Recompose Data**

The **Recompose Data** drop-down is occasionally used by Vbrick Support and technical engineers when network/connectivity issues arise or if the elastic search and view data are out of sync with the write database.

**Caution**: This functionality should *not* be used without consultation with Vbrick Support Services. Please use caution.

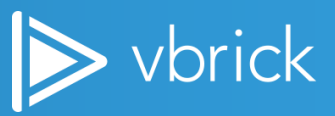

607 Herndon Parkway, Suite 300 \ Herndon, VA 20171 \ USA \ [www.vbrick.com](http://www.vbrick.com/)

## <span id="page-9-0"></span>**Player Heartbeat Settings**

The **Player Heartbeat Settings** drop-down allows you to set the time interval for how often the player gathers analytics data for VOD video and Webcasts.

Analytics collected include the following:

- ь Account ID
- Video ID ×
- ▶ Unique User ID
- ы Video session ID
- Event Time Stamp
- Time in Video
- Event Type ь
- Video Player
- Stream Type ь
- Bit Rate
- **Bandwidth**
- Zone
- Playback URL
- Browser
- Player Device

#### To access the **Player Heartbeat Settings**:

- 1. Login to the Root Account with the Root User.
- 2. Navigate to the **Admin** > **Control Panel** > **Player Heartbeat Settings** drop-down(s).
- 3. Enter a value for Video (in seconds) and Webcast (in seconds). The default is 30 for Video and 60 for Webcasts. The minimum for both is 15.

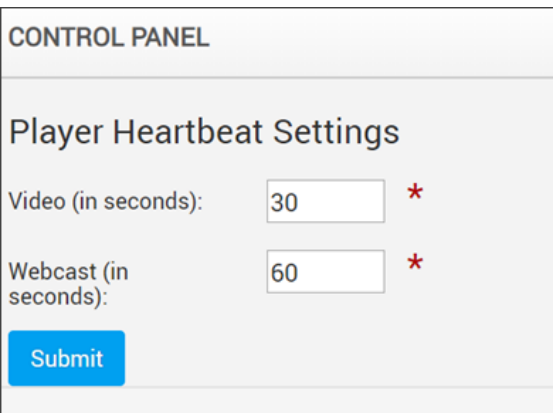

607 Herndon Parkway, Suite 300 \ Herndon, VA 20171 \ USA \ [www.vbrick.com](http://www.vbrick.com/)

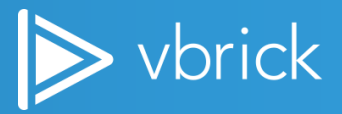

# <span id="page-10-0"></span>Root Tenant System Settings

**System Settings** in Rev determine how security is handled, the contact and billing information for your organization, and system environment options.

Most System Settings are accessible to Account Admin accounts in addition to the Root User. However, some are only available when logged into the Rev Root Tenant. This includes the following:

- The **Environment** System Setting option ь
- The **System Messages** System Setting option Þ

Each system setting is explained in the topics below. If you need additional details, contact Vbrick Support.

#### <span id="page-10-1"></span>**Environment**

**Environment System Settings** specify email servers and DME file update information if you want to allow Account Admins to update DMEs from within Rev.

To access Environment System Settings:

- 1. Login to the Root Tenant with either the Root User or an Account Admin. **Note**: Account Admin is always recommended.
- 2. Navigate to the **Admin** > **System Settings** > **Environment** drop-down.
- 3. Each option is described below.

#### <span id="page-10-2"></span>**Email Server Information**

This section provides the ability to add an email server to Rev so that emails may be sent from the system to user accounts. Complete each field as specified to add an email server.

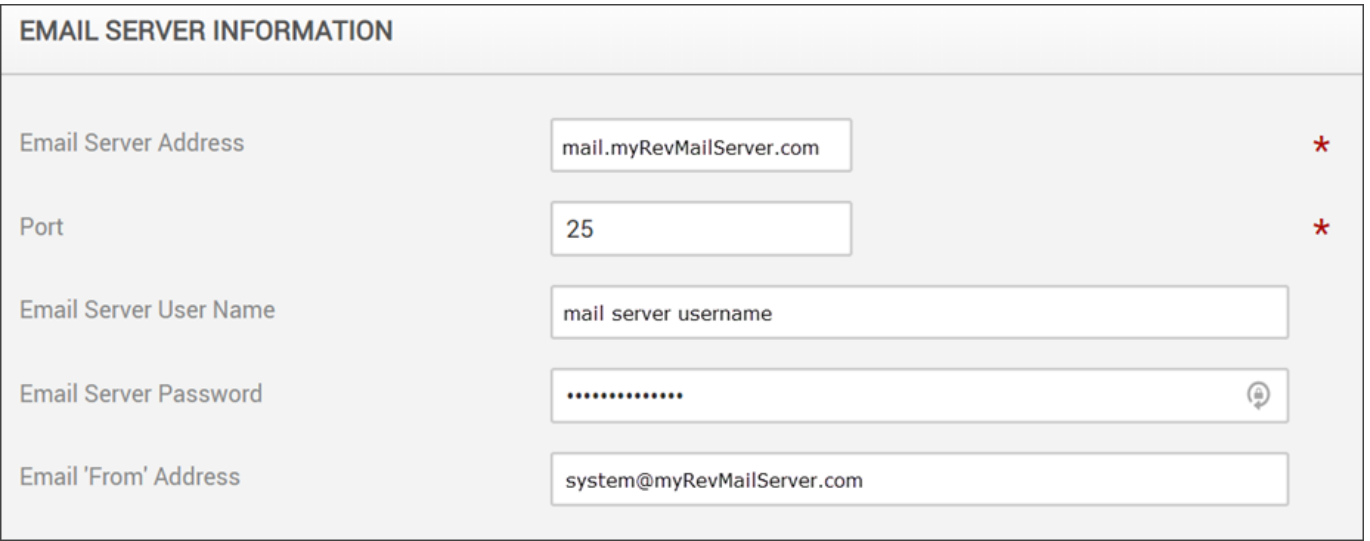

607 Herndon Parkway, Suite 300 \ Herndon, VA 20171 \ USA \ [www.vbrick.com](http://www.vbrick.com/)

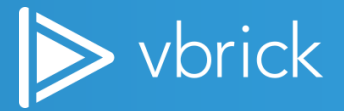

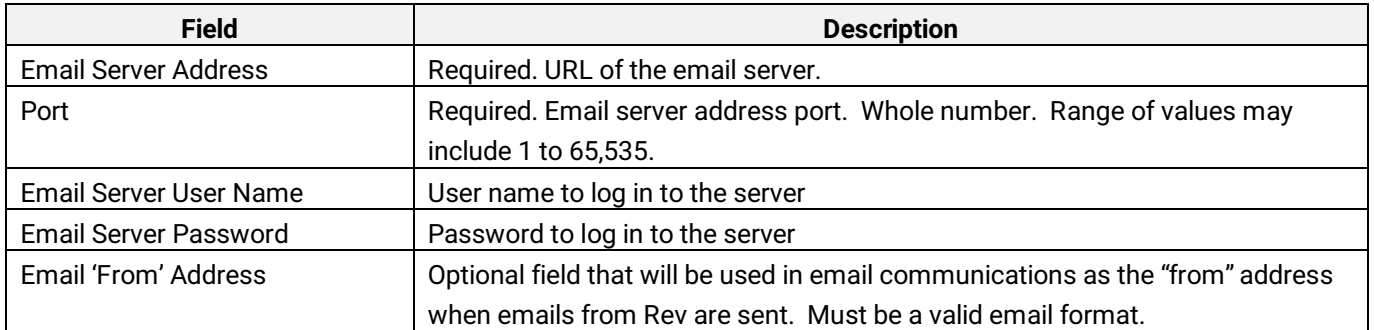

**Note**: If the email server was set up during configuration of the Rev environment, the email field values will be populated in this form automatically. See: [Configure the Rev Environment.](#page-3-5)

#### <span id="page-11-0"></span>**DME Update File Information**

The **DME Update File** should be set if you want to allow your Account Admins to update DMEs from within Rev. They can also perform a bulk software update for many DMEs at once if this path is set.

**Caution**: You must have DME v3.17 or greater installed before you utilize this functionality in Rev.

To update your DME file information:

- 1. Login to the Root Tenant with either the Root User or an Account Admin. **Note**: Account Admin is always recommended.
- 2. Navigate to the **Admin** > **System Settings** > **Environment** drop-down.
- 3. Scroll to the **DME Update File Information** section.
- 4. Edit the **DME Update File Path** field with the path to the rpma file or zip file of the DME version you want to use.

**Caution**: The following special characters must *not* be used in the DME Update File Path or as part of the DME Update File filename itself:  $@ # \$ () + []$ 

- 5. Enter the **Password** to the file.
- 6. Once you have saved your changes, the **Version** number of the file will update automatically.

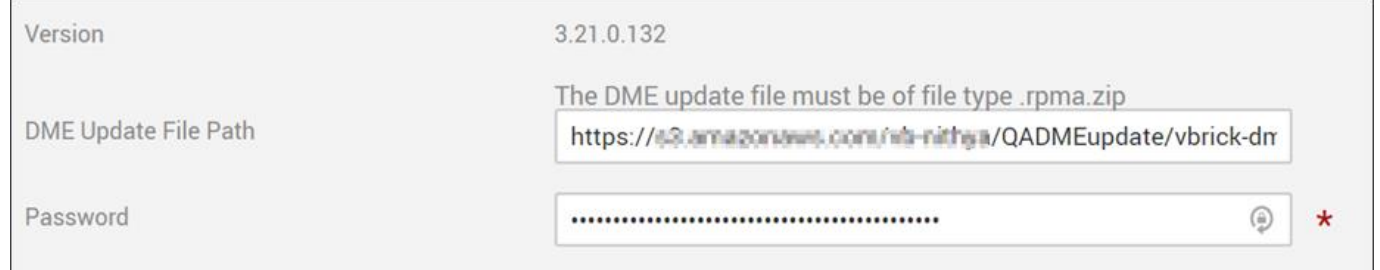

607 Herndon Parkway, Suite 300 \ Herndon, VA 20171 \ USA \ [www.vbrick.com](http://www.vbrick.com/)

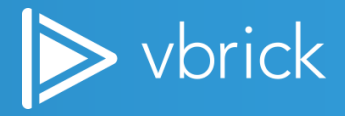

**Caution**: If you have specific firewall rules for accessing sites outside your rev tenant, be sure to whitelist the following URLs so that the DMEs may access the DME update files:

dme-update.us.vbrickv.com (US customers)

dme-update-eu.vbrick.rev.com (EU customers)

#### <span id="page-12-0"></span>**System Messages**

**System Messages** allow you to set system maintenance messages in several different languages at specific dates and times as needed.

To access System Messages:

- 1. Login to the Root Tenant with either the Root User or an Account Admin. **Note**: Account Admin is always recommended.
- 2. Navigate to the **Admin** > **System Settings** > **System Messages** drop-down.
- 3. Each option is described below.

#### <span id="page-12-1"></span>**System Maintenance Messages**

Using **System Messages** under the System Settings menu, you are easily able to set system maintenance messages. When a system message is created under the Root Tenant, all user accounts in Rev will receive it. You may create a message about planned downtime, for example, so that every user will be aware when it will occur and will not schedule Webcasts or large uploads during that time. You may also suppress DME and Encoder email warning messages during maintenance should you so choose.

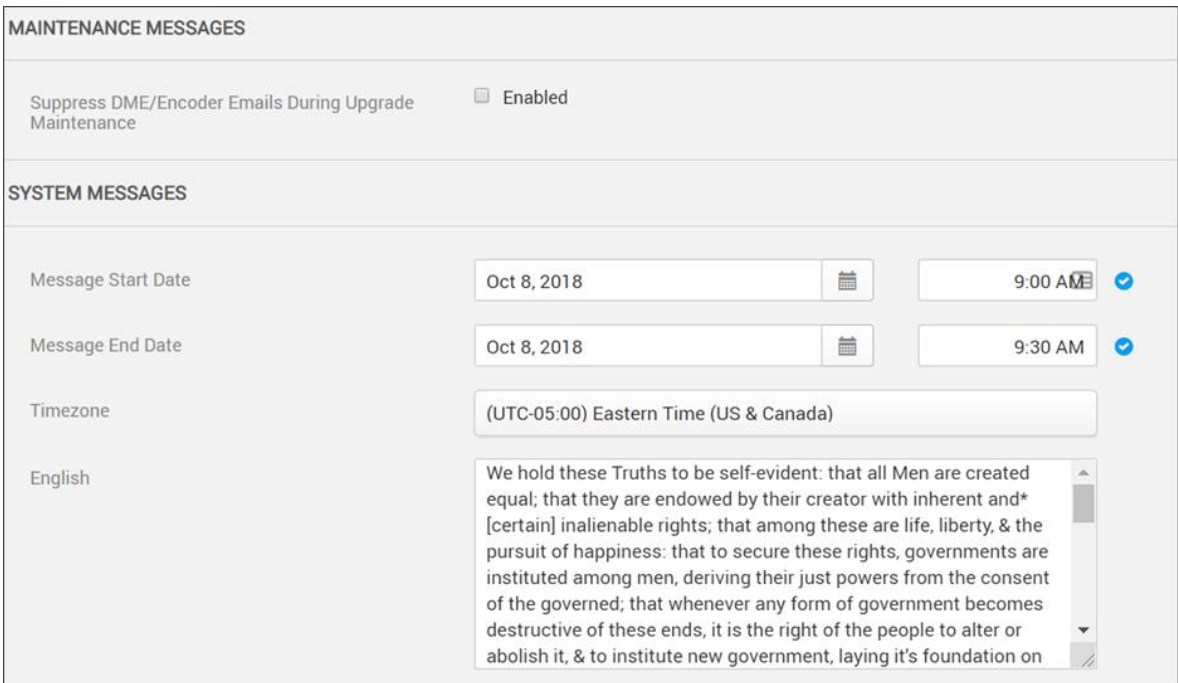

607 Herndon Parkway, Suite 300 \ Herndon, VA 20171 \ USA \ [www.vbrick.com](http://www.vbrick.com/)

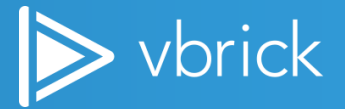

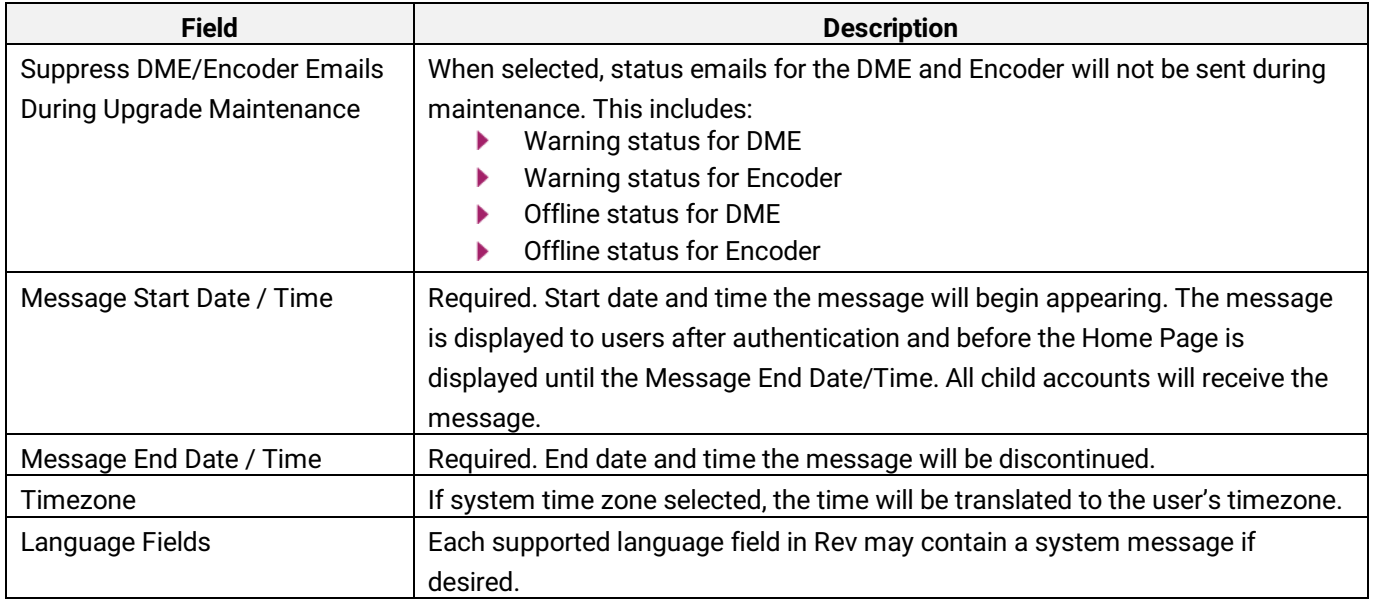

## <span id="page-13-0"></span>Rev Licensing

Some features and functionality require certain licensing features to be added through a licensing file. This is maintained under Root Tenant.

### <span id="page-13-1"></span>**Add a License File**

Some features and/or functionality in Rev require a specific license to use. If you are required to upload an additional license file to enable a new feature, you must do so under the Accounts menu under Admin menu options.

To add a license file:

- 1. Logon to the Root Tenant as either an Account Admin or Root User.
- 2. Navigate to Admin > **Accounts**.
- 3. Click the **Edit** button on the **Contact** tab.
- 4. In the **License Information** section, click the **Add File** button to upload the file you were provided by Vbrick Support/Ops.

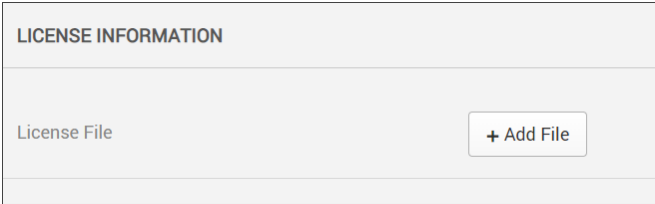

For more details on the different license types in Rev and how to use them, view the following help topics:

- [View License Usage Summary](https://www.vbrick.com/help/rev/7270/#page/AdminFunctions%2FUsersMenu.04.12.html)  $\blacktriangleright$
- [Apply a License Type to a Child Account](https://www.vbrick.com/help/rev/7270/#page/AdminFunctions%2FAccountsMenu.08.09.html) ь

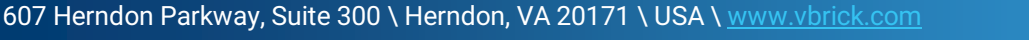

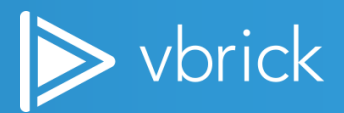